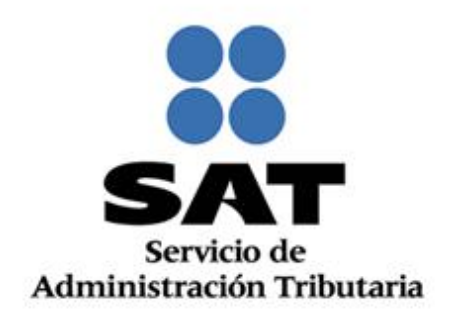

# **MANUAL DE USUARIO FORMA OFICIAL 76 "INFORMACIÓN DE OPERACIONES RELEVANTES (ARTÍCULO 31-A DEL CÓDIGO FISCAL DE LA FEDERACIÓN)**

Mayo 2015

# **MANUAL DE USUARIO**

El Servicio de Administración Tributaria (SAT), pone a su disposición una guía la FORMA OFICIAL 76 "INFORMACIÓN DE para interactuar con OPERACIONES RELEVANTES (ARTÍCULO 31-A DEL CÓDIGO FISCAL DE LA FEDERACIÓN), con la finalidad de hacer más ágil la captura y generación de su información.

#### **CONTENIDO**

<span id="page-1-0"></span>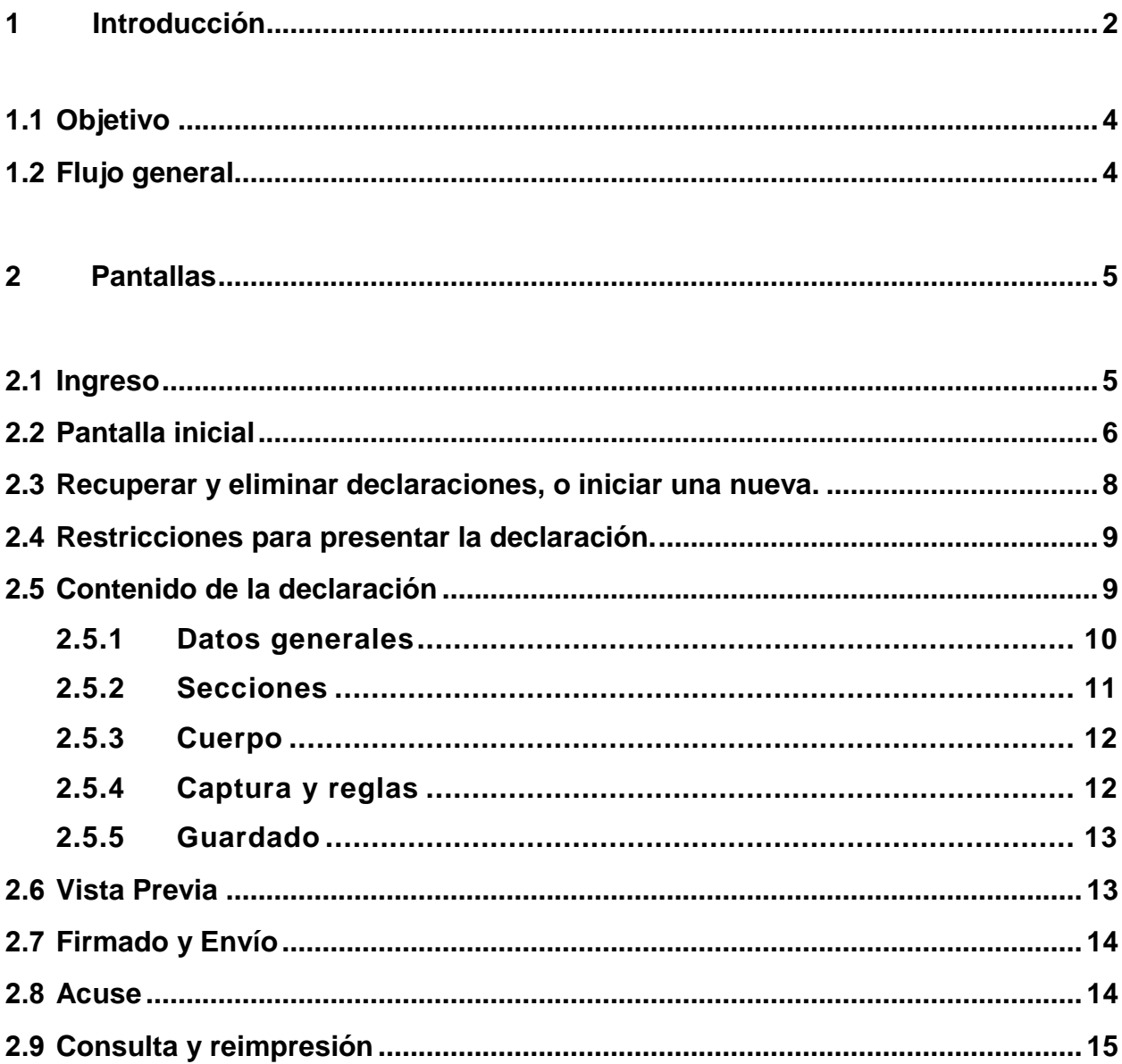

MANUAL DE USUARIO

FORMA OFICIAL 76 "INFORMACIÓN DE OPERACIONES RELEVANTES (ARTÍCULO 31-A DEL CÓDIGO FISCAL DE LA FEDERACIÓN)

# **1. Introducción**

Para el correcto funcionamiento del aplicativo, se recomienda contar con las siguientes características en el equipo de cómputo:

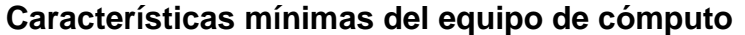

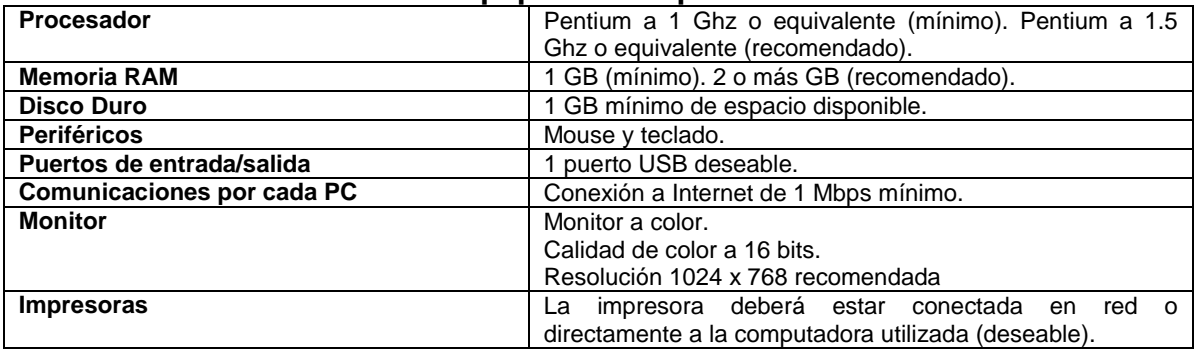

# **Combinación de los Principales Sistemas Operativos y Navegadores (browsers) soportados.**

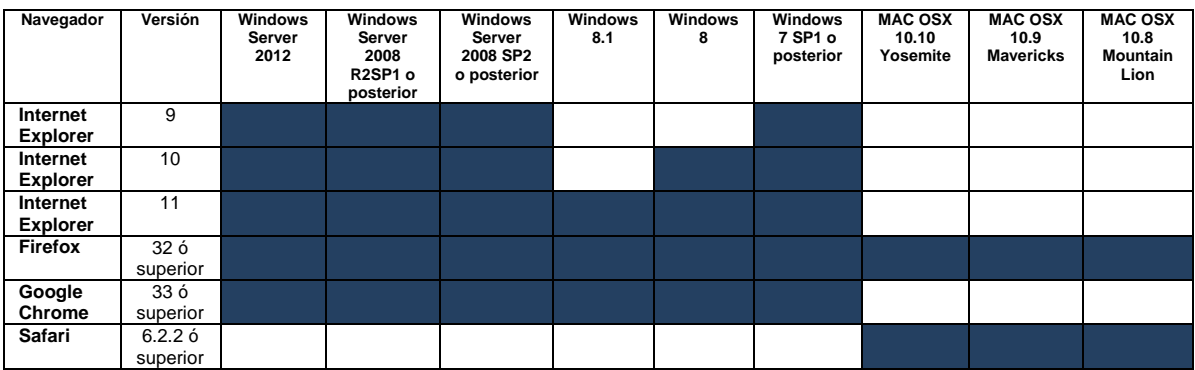

#### **Componentes, complementos o aplicaciones mínimas que deberán instalarse en el equipo de cómputo.**

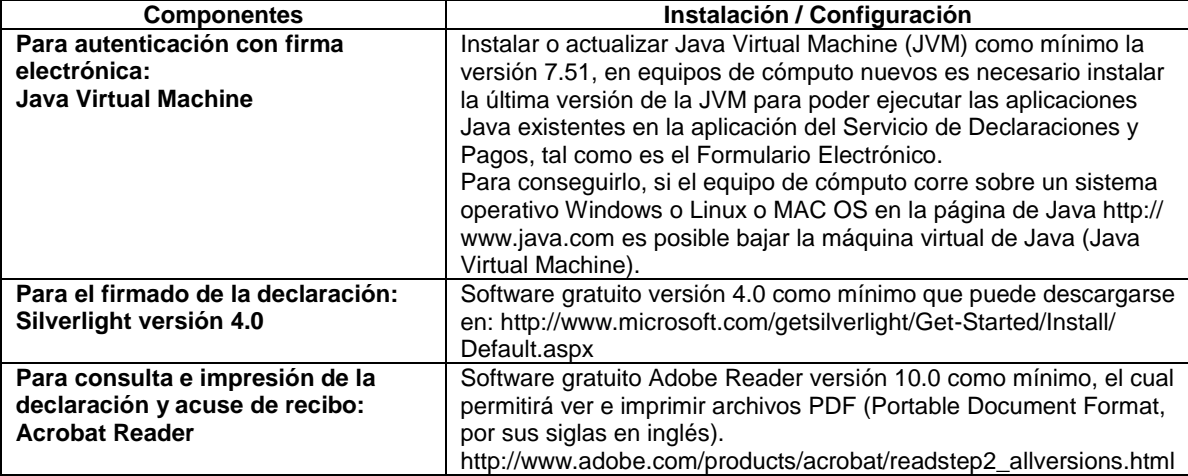

# <span id="page-3-0"></span>**1.1 Objetivo**

Este documento se prepara con el fin de dar una guía rápida del ingreso a la aplicación, la captura y el envío en el portal de captura de Forma 76.

# <span id="page-3-1"></span>**1.2 Flujo general**

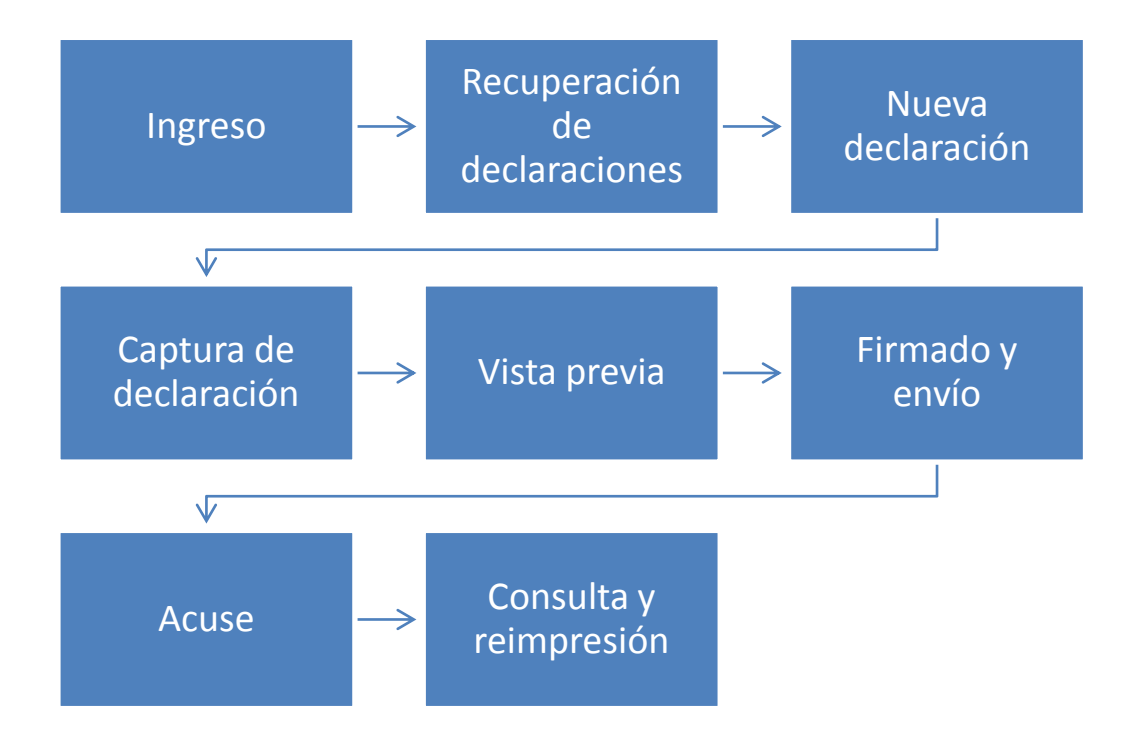

# <span id="page-4-0"></span>**2 Pantallas**

# <span id="page-4-1"></span>**2.1 Ingreso**

Para presentar la declaración, se debe ingresar al portal del SAT, http://www.sat.gob.mx y seleccionar la opción del menú "Trámites":

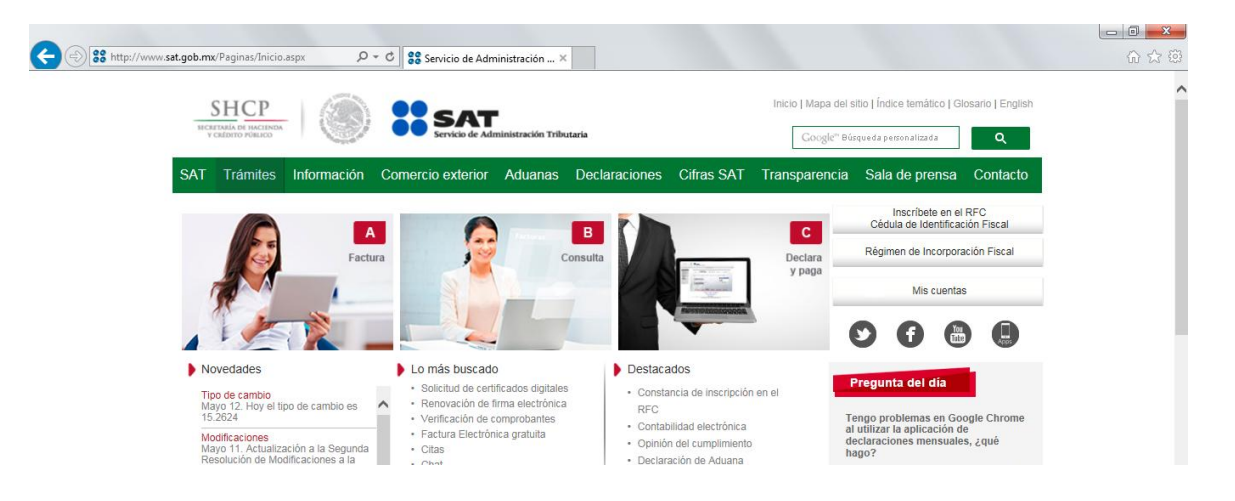

A continuación se presentará una nueva ventana el sitio de Trámites y servicios, ahí deberá seleccionar en el menú las siguientes opciones: Declaraciones/Informativas/Operaciones relevantes (76), como se muestra en la siguiente imagen:

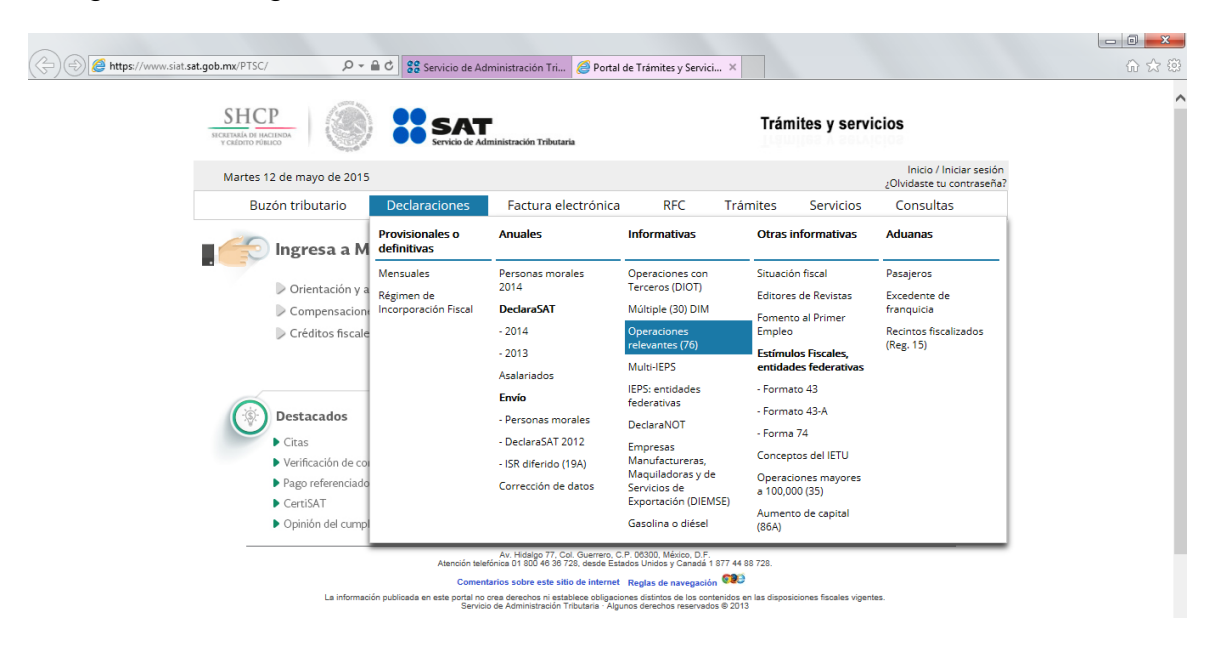

A continuación se solicitará su autenticación con usuario y contraseña SAT:

Acceso a los servicios electrónicos

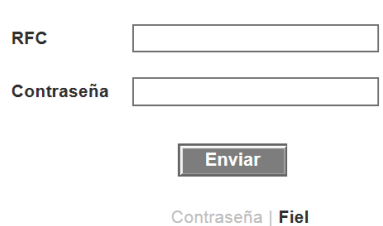

Adicionalmente al ingreso con usuario y contraseña, también puede seleccionar la opción de autenticación con la Firma electrónica, dando clic en el botón "Firma electrónica". Ambos métodos permiten el ingreso a la aplicación.

#### Acceso a los servicios electrónicos

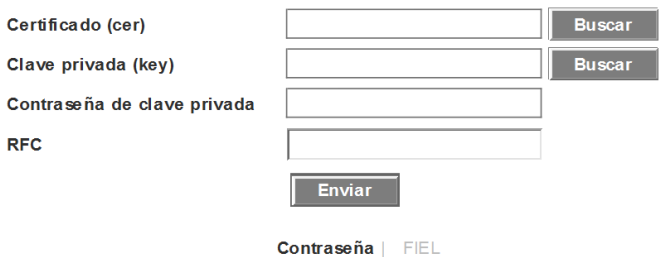

## <span id="page-5-0"></span>**2.2 Pantalla inicial**

Al ingresar por primera vez a la aplicación, se muestra la siguiente pantalla:

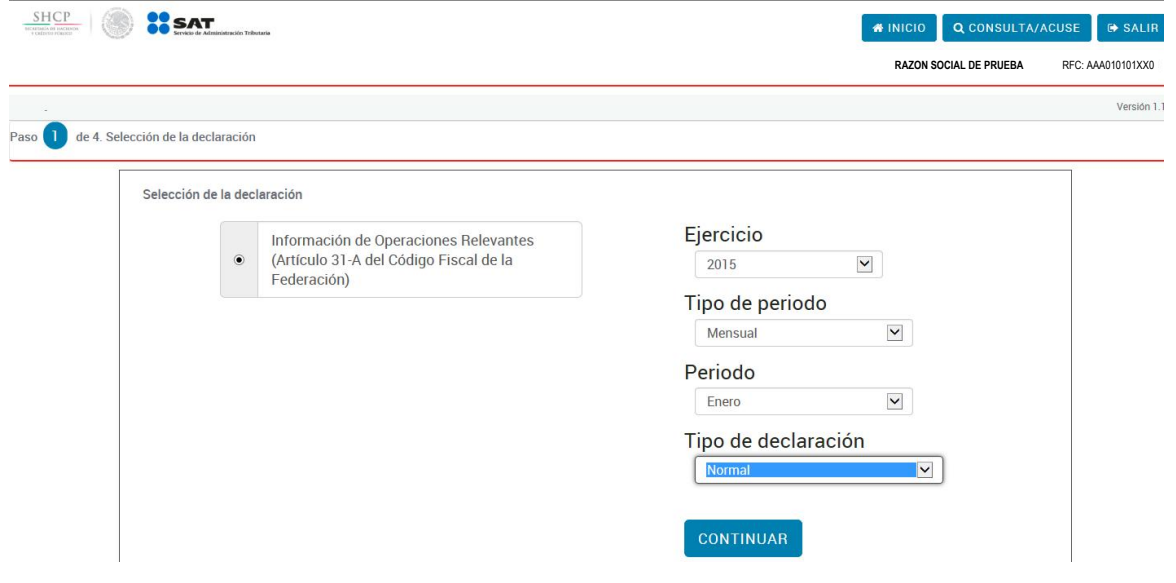

En la parte superior podemos apreciar el encabezado (el cual se mostrará en todas las pantallas de proceso de llenado), en él se pueden observar los siguientes elementos:

- Logo de SHCP
- Logo del Escudo Nacional
- Logo del SAT
- Botón Inicio
	- o Este botón permite regresar a esta pantalla inicial (en su caso para recuperar alguna declaración no terminada o capturar una nueva declaración).
- Botón Consulta/Acuse
	- o Este botón envía al portal de consulta de declaraciones informativas, donde se podrá verificar la información de las declaraciones de la Forma Oficial 76 que se hayan enviado.
- Botón Salir
	- o Este botón permite cerrar la sesión en el sistema y regresar a la pantalla de autenticación.
- Nombre o razón social del contribuyente ingresado
- RFC del contribuyente ingresado
- Versión de la aplicación
- Apartado "Selección de la declaración". Donde se indicarán los datos generales de la declaración:
	- o Ejercicio. Permite seleccionar el ejercicio a declarar, ej. 2015.
	- o Tipo de periodo. Permite seleccionar el tipo de periodo a declarar, ejemplo: Mensual, semestral o anual.
	- o Periodo. Permite elegir el periodo a declarar, ejemplo: Enero, enero – junio, o en su caso Del ejercicio.
	- $\circ$  Tipo de declaración. Permite indicar si se trata de una declaración normal o complementaria.
	- o Si elige complementaria se capturarán los datos en el campo correspondiente del número de operación o folio anterior y la fecha de presentación anterior.

Una vez que se indican los datos generales de la declaración, aparece la pantalla de captura de la información de la declaración, donde se seleccionan los anexos a presentar y las operaciones que de cada uno de ellos se van a declarar:

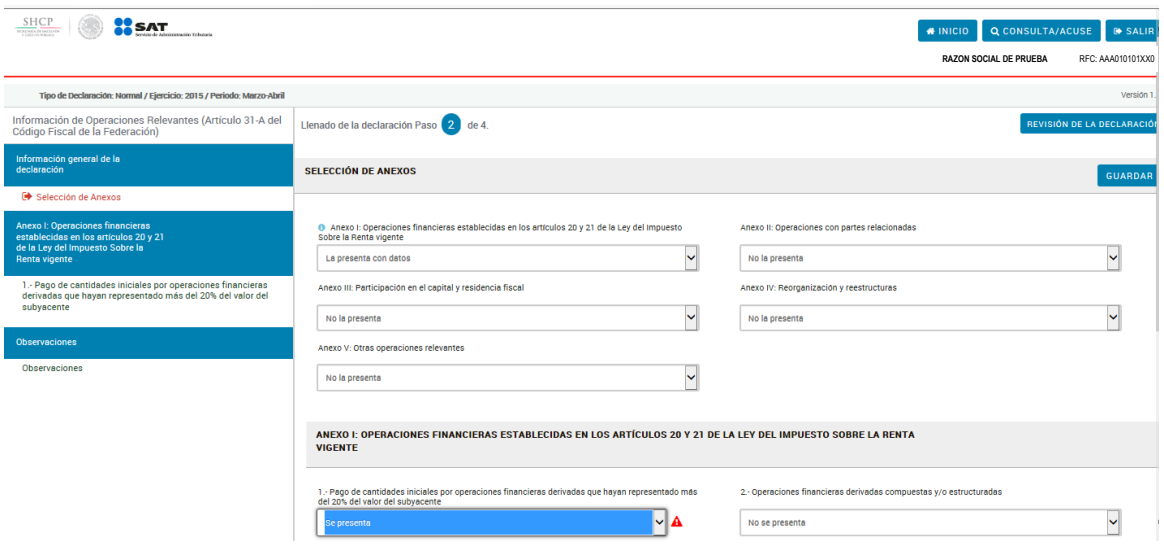

<span id="page-7-0"></span>**2.3 Recuperar y eliminar declaraciones, o iniciar una nueva.**

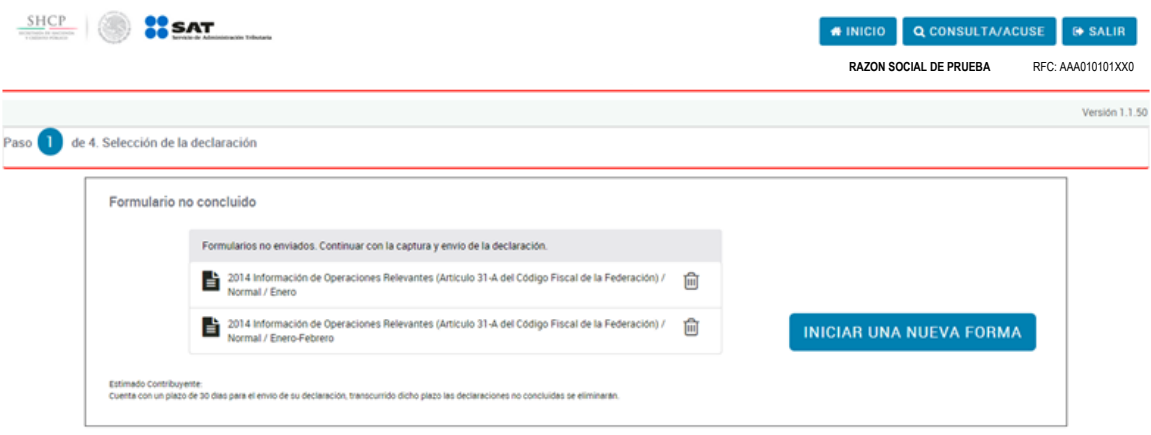

En esta pantalla se puede realizar lo siguiente:

1. Recuperar una declaración guardada previamente.

En el listado de declaraciones pendientes

- o Al dar clic a alguna declaración temporal, envía a la pantalla de captura, retomando la información capturada en su caso, de la declaración seleccionada.
- 2. Eliminar alguna declaración guardada previamente.

En el listado de declaraciones pendientes

- o Al dar clic en el bote de basura, se lanzará un cuadro de confirmación para eliminar la declaración, si se responde afirmativamente, esta declaración se eliminará.
- 3. Iniciar una nueva declaración.
- En el botón Iniciar una nueva forma
	- o Con este botón se ingresa a la pantalla inicial para la captura de una nueva declaración como ya se mencionó en el punto **2.2.**  anterior.

## <span id="page-8-0"></span>**2.4 Restricciones para presentar la declaración.**

No se pueden presentar declaraciones posteriores a la fecha actual.

No se puede presentar una declaración complementaria si no se ha enviado una declaración normal previamente.

No se puede presentar una declaración normal, si ya se envió otra normal anteriormente.

Para presentar una declaración complementaria, se tiene que contar con folio y la fecha en la que se presentó la declaración normal (o última complementaria).

# <span id="page-8-1"></span>**2.5 Contenido de la declaración**

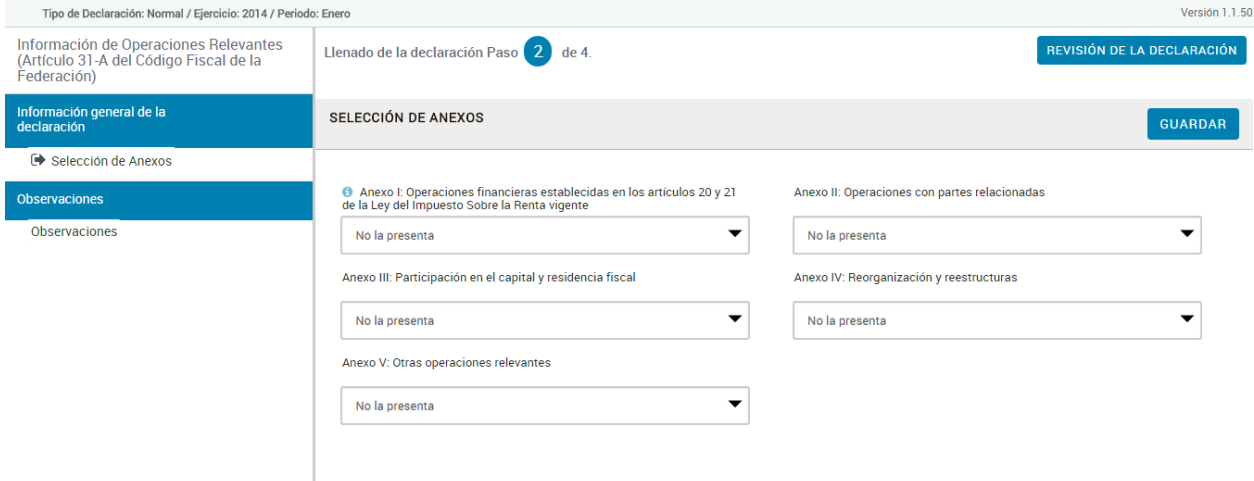

La pantalla de captura se compone por tres secciones:

- Datos generales
- Secciones
- Cuerpo

# <span id="page-9-0"></span>**2.5.1 Datos generales**

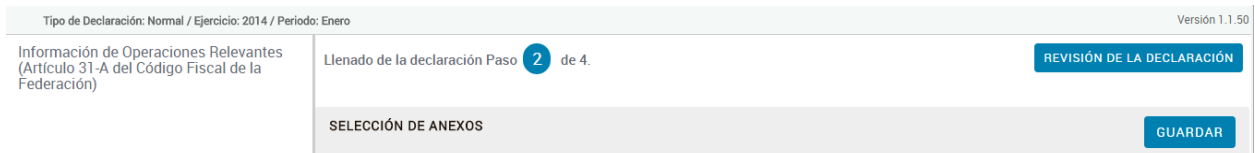

Se encuentra la siguiente información:

- Tipo de declaración
- Ejercicio
- Periodo
- Versión de la aplicación
- Título de la declaración
- Paso del llenado de la declaración
- Botones de acciones generales

Los botones de acciones son:

#### 2.5.1.1 Guardar

Permite almacenar la información capturada de la declaración hasta el momento de oprimir el botón.

#### 2.5.1.2 Revisión de la declaración

Al dar clic en este botón, la aplicación verifica que se haya ingresado a cada sección visible y que ninguna de ellas tenga errores, en caso de que no se cumplan estas evaluaciones, se mostrará un mensaje de error y la alerta (triángulo de color rojo) en la sección y campo correspondientes.

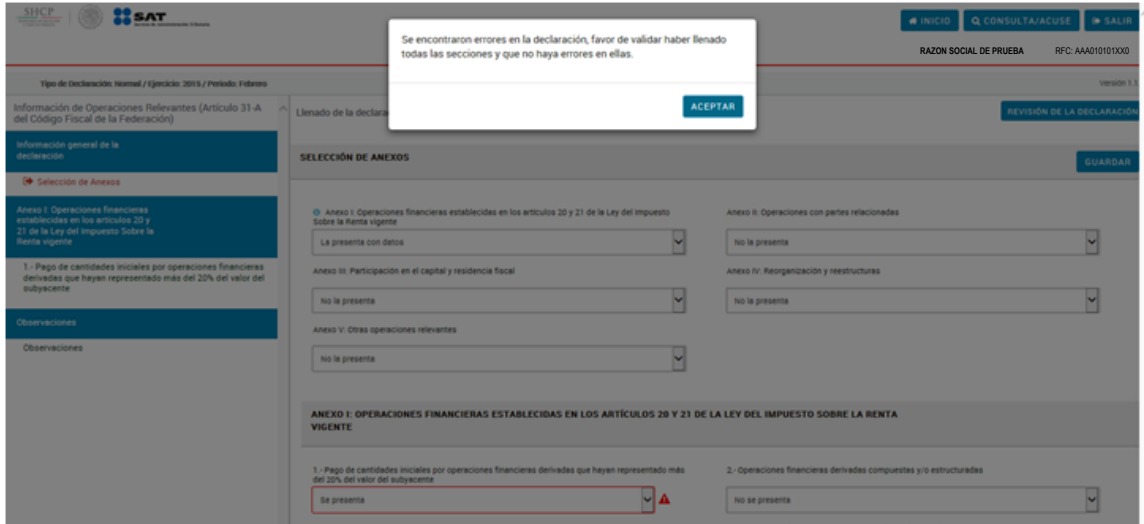

Si se cumplieron todas las validaciones no mostrará ningún mensaje de error y se pasará al siguiente paso del flujo: la vista previa, generando el documento en un archivo con extensión .PDF.

# <span id="page-10-0"></span>**2.5.2 Secciones**

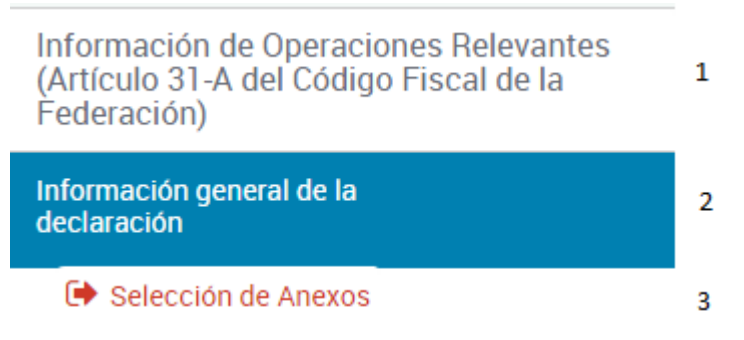

El área de secciones de la declaración se conforma de tres partes:

- 1. Nombre de la declaración
- 2. Agrupadores de sección
- 3. Secciones

# 2.5.2.1 Agrupador de anexo

En la declaración se encontrarán múltiples agrupadores de declaración, estos se diferencian por tener un fondo azul con letras blancas.

> Información general de la declaración

Estas partes de la captura no realizan ninguna acción, son solo para demostrar una agrupación.

2.5.2.2 Sección

## **●** Selección de Anexos

Las secciones permiten cambiar el contenido del cuerpo de la pantalla con el contenido que representa.

Las secciones pueden estar en diferentes estados:

1. Sin ver

Observaciones

2. Activas

**● Observaciones** 

3. Vistas

**⊙** Observaciones

Y pueden encontrarse:

- 1. Sin error
	- **← Observaciones**
	- **⊙** Selección de Anexos
- 2. Con error
	- G Selección de Anexos
	- A Selección de Anexos

# <span id="page-11-0"></span>**2.5.3 Cuerpo**

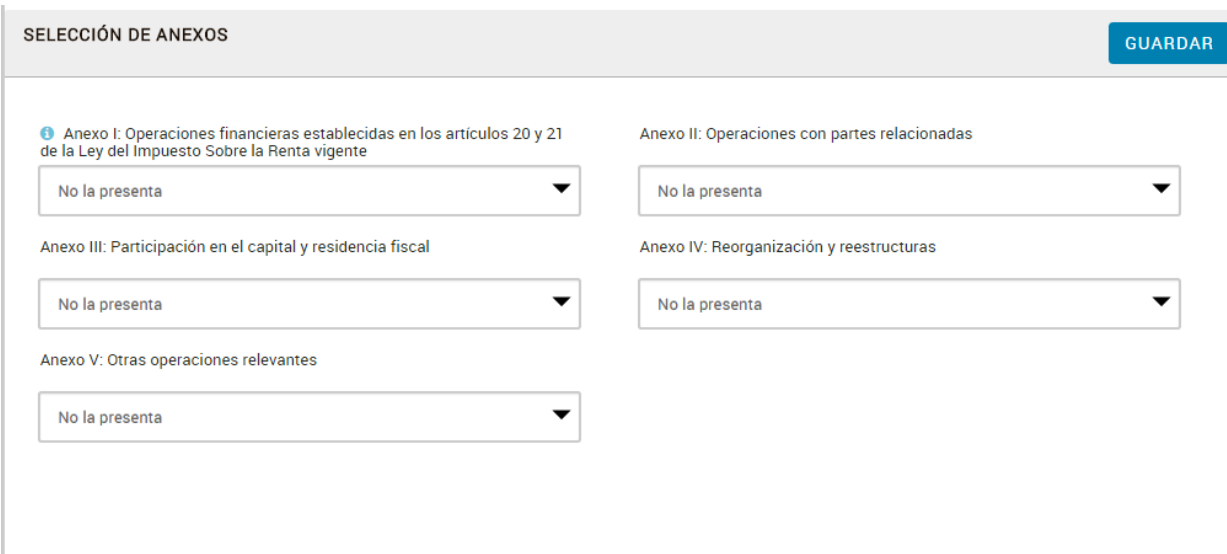

En esta parte de la pantalla, es donde se muestra el cuerpo de la sección que se esté visualizando.

Puede tener uno o más títulos, así como etiquetas, controles y tablas.

# <span id="page-11-1"></span>**2.5.4 Captura y reglas**

Conforme se vaya llenando la declaración, se ejecutarán diferentes reglas, estas reglas pueden ser de dos tipos:

#### 2.5.4.1 Reglas visuales

Son aquellas que tienen una afectación en la pantalla de captura, por ejemplo mostrar u ocultar, habilitar o deshabilitar controles.

### 2.5.4.2 Reglas de validación

Son reglas que al no ser exitosas, reflejan en la pantalla un error y el mensaje descriptivo de dicho error:

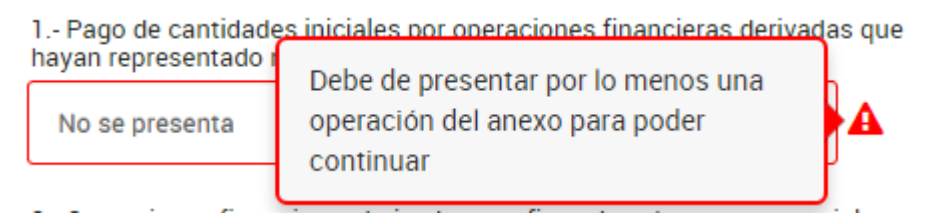

## <span id="page-12-0"></span>**2.5.5 Guardado**

La declaración no tiene que ser capturada de inicio a fin en una sola visita, puede almacenarse y continuarse posteriormente.

Para guardar la información capturada hasta el momento se puede hacer de las siguientes maneras:

- 1. Dar clic en el botón Guardar que se encuentra en la sección de Acciones generales
- 2. Cambiar de sección activa
- 3. Dar clic en el botón de Revisión de la declaración en la sección de Acciones generales

## <span id="page-12-1"></span>**2.6 Vista Previa**

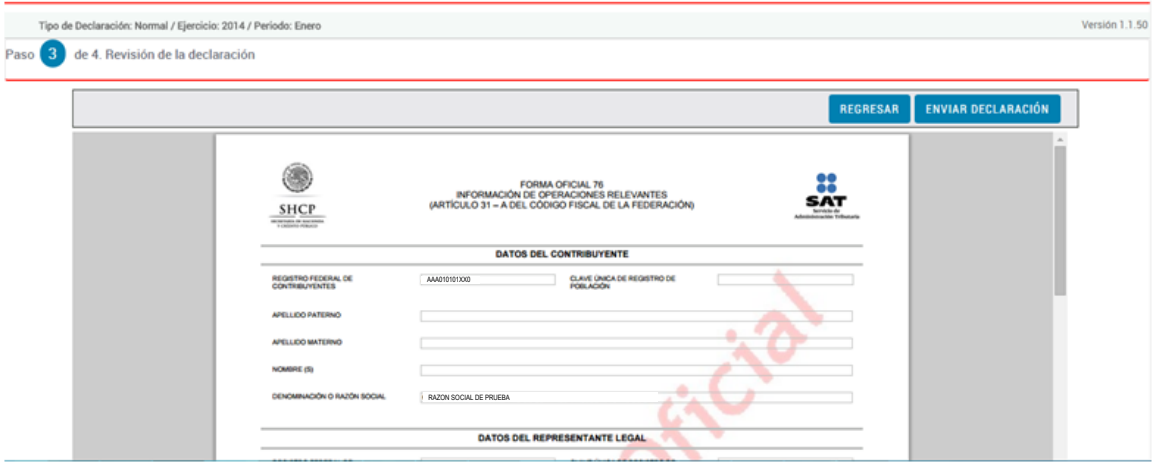

Esta pantalla lo que permite es visualizar la información de la declaración antes de realizar el envío para así asegurarse que la información es la correcta.

Si se capturaron más de 15 operaciones por apartado, solo se mostrará el conteo de operaciones capturadas.

La información de la declaración se presenta en formato PDF, desplegado con el plug in de Adobe Reader, permitiendo cualquier acción que este permita (guardar una copia, imprimir, etc.).

Adicional, se permiten dos acciones:

- 1. Regresar
	- a. Permite regresar a la pantalla de captura para así poder hacer un cambio a la información.
- 2. Enviar declaración
	- a. Permite ingresar a la pantalla de firmado y envío de la declaración

## <span id="page-13-0"></span>**2.7 Firmado y Envío**

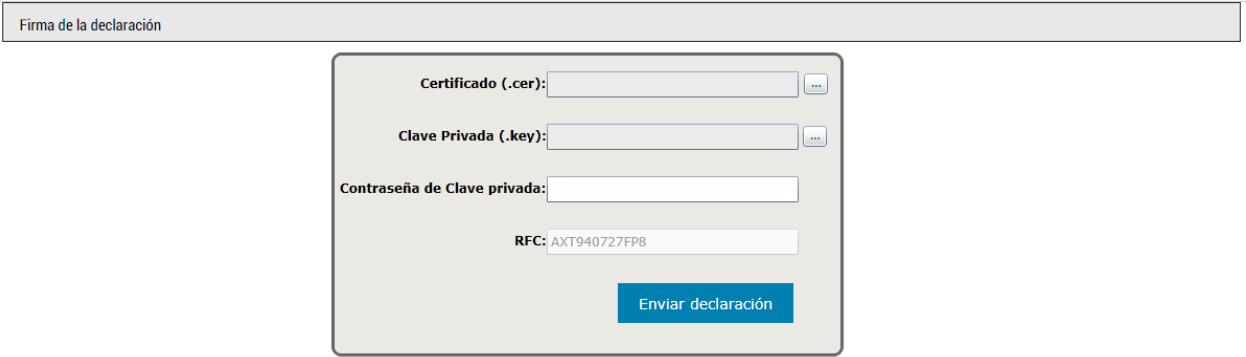

En esta pantalla se ingresa la Firma electrónica (FIEL) y la contraseña para poder Firmar la declaración y así poderla enviar.

En el caso de que se presente algún error, se mostrará un mensaje indicándolo.

#### <span id="page-13-1"></span>**2.8 Acuse**

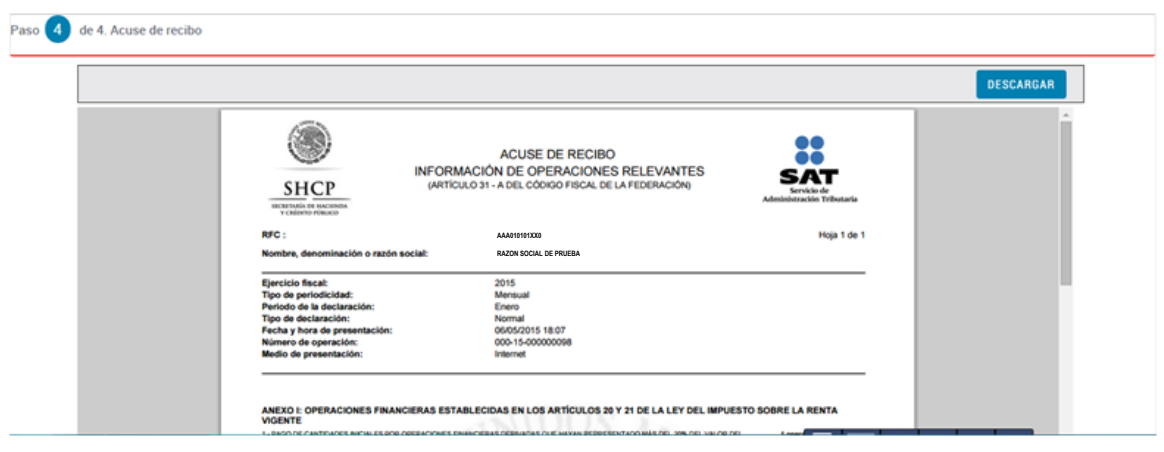

En esta pantalla, una vez enviada correctamente la declaración, se despliega el acuse en formato PDF utilizando el plug in de Adobe Reader, al igual que la vista previa.

Adicional hay un botón dedicado para poder descargar el acuse.

Una vez desplegado el acuse, puede guardarse una copia.

Las acciones que pueden seguir al envío de la declaración son:

- Salir de la aplicación
- Iniciar una nueva declaración
- Ir al portal de consulta

#### <span id="page-14-0"></span>**2.9 Consulta y reimpresión**

Al dar clic en el botón CONSULTA/ACUSE, la aplicación envía al portal de consulta de declaraciones informativas, donde se mostrarán los datos de las declaraciones de la Forma Oficial 76 enviadas y una vez seleccionado el Tipo de declaración y el Ejercicio, se podrán reimprimir tanto la declaración como el acuse de recibo de cada una de ellas.

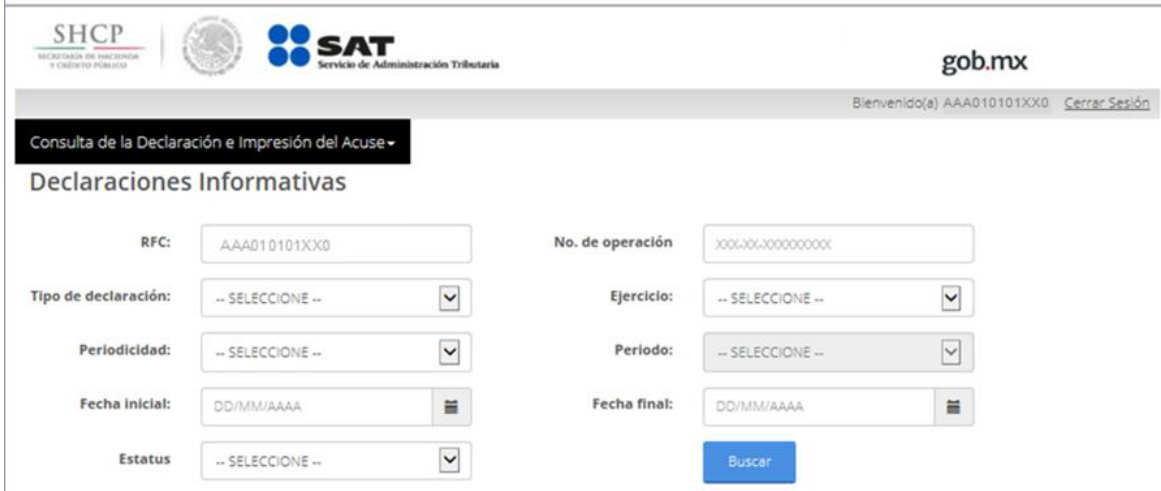

Al ingresar los filtros de búsqueda y dar clic en el botón de "Buscar", podrá visualizar la información de las declaraciones informativas coincidentes con la búsqueda:

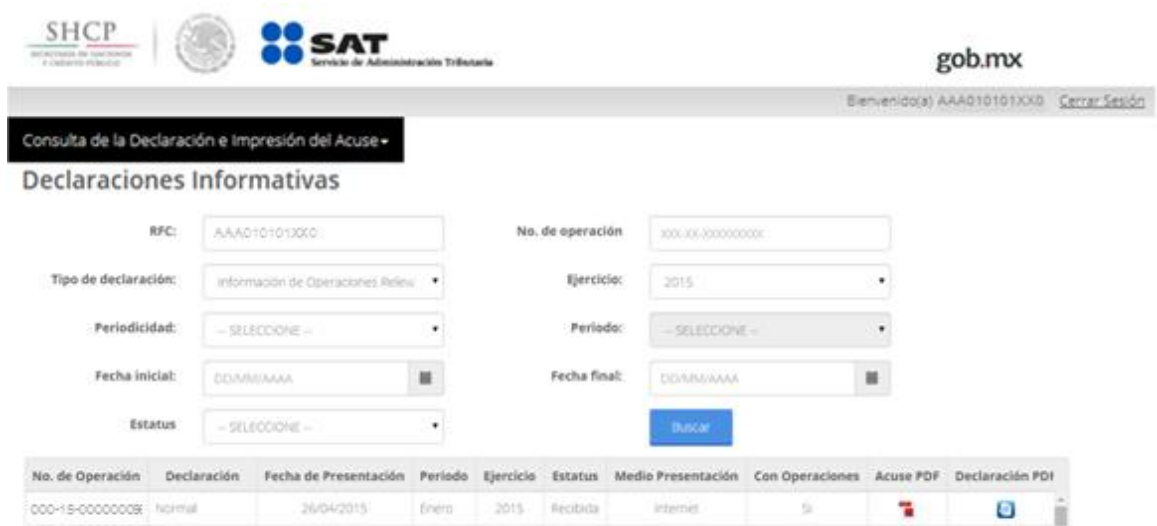

En pantalla podrá observar la información general del documento digital:

- Número de operación.
- Tipo de declaración (normal o complementaria).
- Fecha de Presentación del documento.
- Periodo.
- Ejercicio.
- Estatus del documento.
- Medio de presentación del documento.
- Bandera que indica si el documento tiene o no operaciones.
- Descarga de Acuse en PDF
- Descarga de la declaración en PDF.
- Descarga de Acuse en XML.
- Descarga de la declaración en XML.

En las cuatro últimas columnas, la aplicación le permitirá descargar la información del documento digital, para lo cual deberá dar clic con el mouse en las imágenes mostradas por columna:

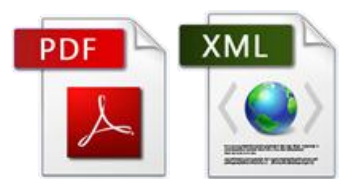

Cuando haya seleccionado la descarga, el explorador de internet permitirá abrir el archivo seleccionado.